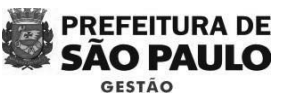

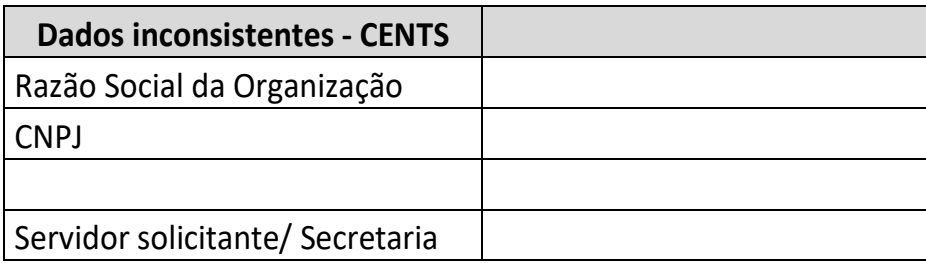

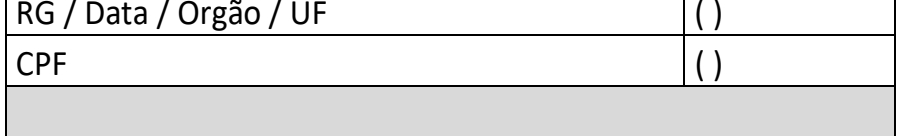

 $\Box$ Cargo  $\Box$  $\Box$ 

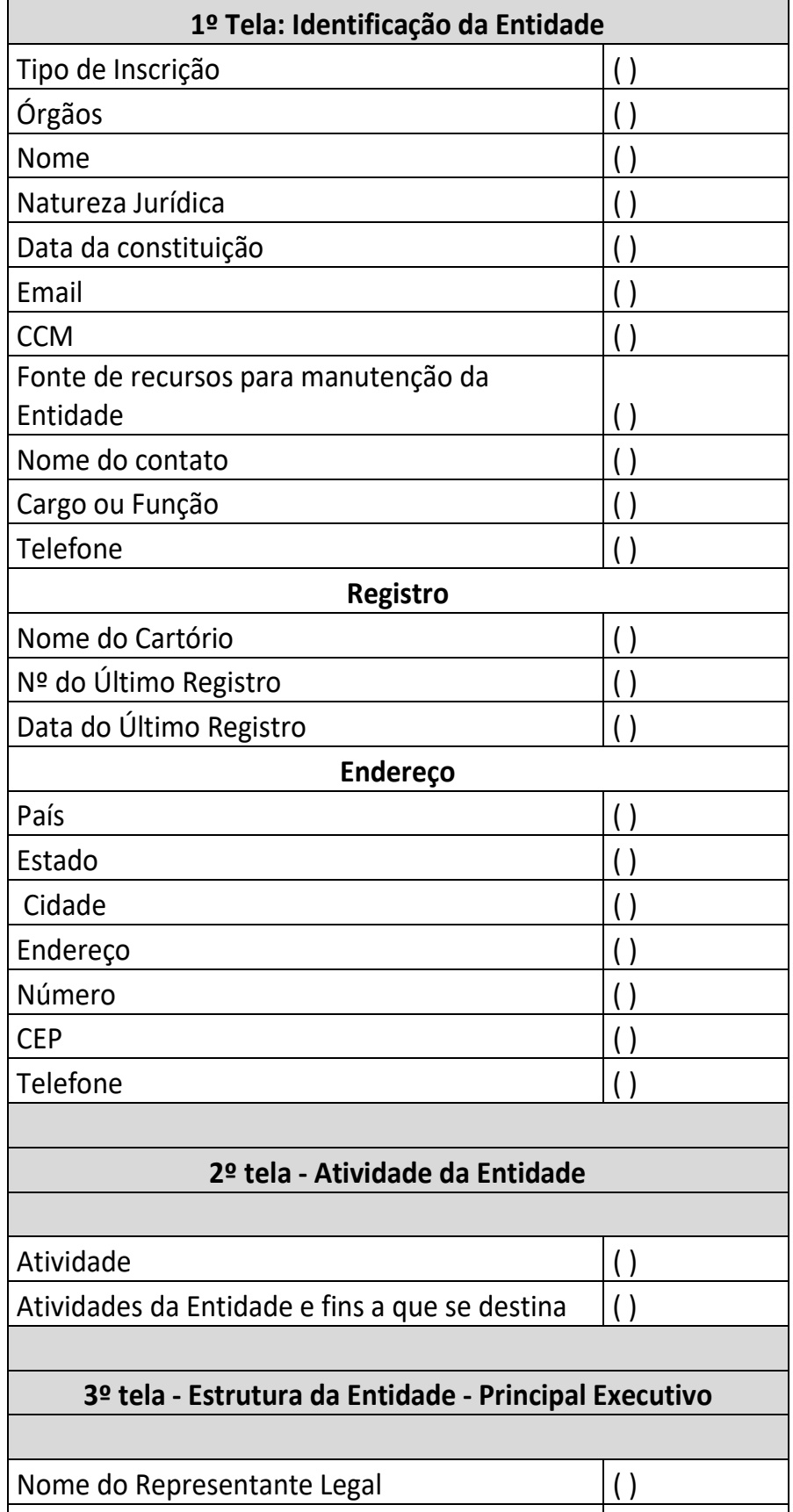

Em seguida, deferir ou indeferir o pedido, colocar a data de Publicação do despacho no DO, o texto do despacho e clicar em confirmar, conforme abaixo:

## **DEZEMBRO 2017 – VERSÃO 4.0**

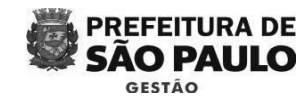

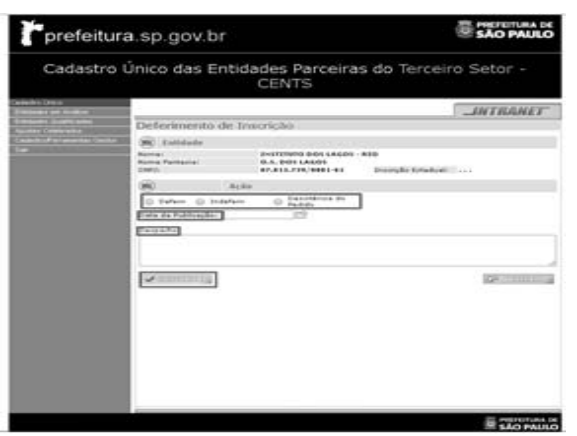

Em seguida, inserir o número do processo e clicar em confirmar, conforme imagem:

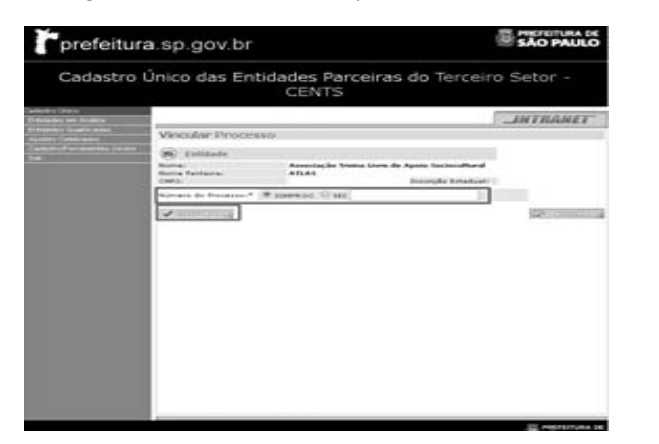

Por fim, após os procedimentos administrativos de cada Secretaria, proceder a assinatura do despacho e a publicação do deferimento ou indeferimento da inscrição/reinscrição. É necessário lançar o deferimento/indeferimento, conforme abaixo:

## DEFERIMENTO/INDEFERIMENTO

Acessar o sistema, clicar em "Entidades em análise", digitar o CNPJ da entidade e clicar em pesquisar. Selecionar no quadradinho correspondente e clicar em "deferimento".

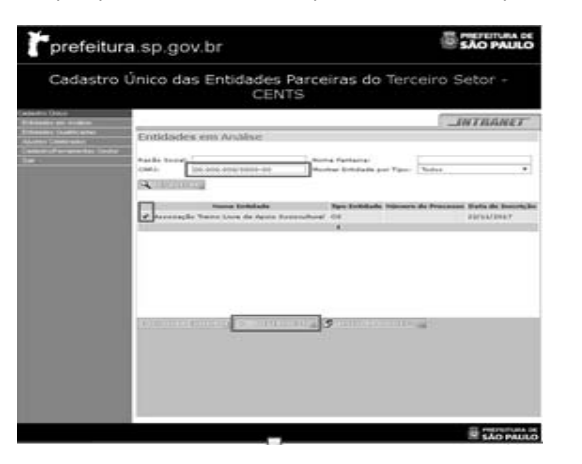

**DEZEMBRO 2017 – VERSÃO 4.0** 

imprensaoficial io do estado de São

GOVERNO DO ESTADO documento<br>assinado<br>digitalmente

A partir deste momento o certificado já pode ser acessado pela organização, então o operador CENTS deverá entrar em contato com ela e solicitar uma cópia do certificado.

## ANEXO II - MINUTA DE "LISTA DE RETIFICAÇÃO"

Assim que receber uma cópia do certificado, o servidor deverá juntá-lo ao processo SEI!. Esse procedimento finaliza o processo de inscrição/reinscrição.

> A IMPRENSA OFICIAL DO ESTADO SA garante a autenticidade deste documento quando visualizado diretamente no portal www.imprensaoficial.com.br quarta-feira, 31 de janeiro de 2018 às 01:41:01.